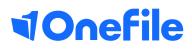

# Centre Manager Basics

Archiving Users

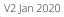

## **Archiving Users**

Archiving can be performed for learner, tutor and IQA accounts and when archiving a tutor or IQA, their tasks and caseload can be re-allocated to another user.

When a user is no longer active within OneFile, their account must be archived to remove them from the default results of any reports and tracking.

**Important:** You must archive Learners to ensure the seat becomes active for another for the remainder of your contract

#### Archiving Learners

1.Select the **Users** icon from the left-hand menu

2. Select the **Learners** tab to see all learners on your centre or use the **Search** function to find users using keyword search

3. Select the **details/episodes** button for the required learner

4. Select the Learning Aims button

5. Tick the **Archive this detail/episode** checkbox

6. To proceed with archiving the learner, select **Save** 

7. To unarchive a learner, simply untick the **Archive this detail/episode** checkbox and select **Save** 

| Last Name | <u>First Name</u> | ULN | NINO | Credits Used | Options  |
|-----------|-------------------|-----|------|--------------|----------|
| Blue      | Pete              |     |      | 35           | Episodes |
| Blue2     | Pete              |     |      | 0            | Episodes |
| Jacobs    | Michael           |     |      | 35           | Episodes |
| Learner   | Josh              |     |      | 0            | Episodes |

| Archive              |                |
|----------------------|----------------|
| Archive this episode | Date archived: |

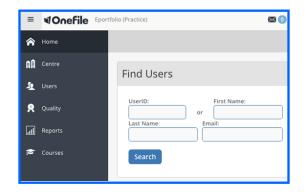

### Learner Status

It's good housekeeping to apply a Learner status so you can report on the status of each learner, for example 'completed - fully achieved, withdrawn, awaiting EPA'. To change the status please follow the below steps:

- 1. Log into your Centre Manager account
- 2. Select the **Users** tab from the left side bar
- 3. Choose the **learners tab** from the top of the page
- 4. Search for the learner that you want to amend and click the **details/episode button**
- 5. Select the **detail/episode button** again from these options
- 6. You should now see the below box, select a status from the drop down box or create a new status using the **manage statuses** button

| Learner Status             |   |                 |
|----------------------------|---|-----------------|
| Completed - Fully Achieved | Ţ | Manage statuses |

#### Archiving other users

1.Select the **Users** icon from the left-hand menu

2.Select a **User Group Tab** to see all the users within that user group on your centre or use the **Search** function to find users using keyword search

3. Select the **Account button for the required user** 

4. Select the **Archive** button

5. Use the drop-down menu to select a user to **Allocate caseload and tasks** to another user

6. Select Archive button to finish

7. To unarchive the user select the **Unarchive** button

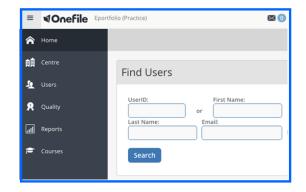

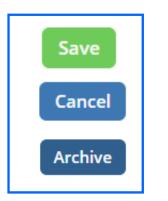

| Last Name | <u>First Name</u> | Options |
|-----------|-------------------|---------|
| Assessor  | John              | Account |
| Stockton  | Sherry            | Account |

| Archive U       | lser                                                                                                    |                      |
|-----------------|----------------------------------------------------------------------------------------------------|----------------------|
| stop them app   | rs and IVs to deactivate<br>bearing in menus. Archi<br>r in some reports for a                                | ived users' activity |
| new user to ta  | archiving process you i<br>ike over the archived us<br>ng tasks they may have                                 | ser's caseload and   |
| Allocate casel  | oad and tasks to this u                                                                                       | user:                |
| Select          |                                                                                                    | \$                   |
| (excluding tasl | allocate the archived u:<br>ks) to more than one tr<br>t <mark>ions page</mark> instead befo<br>ved the user. | ainer or IV then     |
|                 | Archive Canc                                                                                                  | el                   |

To learn more see our full guides https://live.onefile.co.uk/userguides/

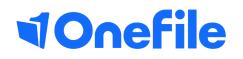

info.onefile.co.uk/onboarding